# **Author upload a submission**

1. Log on to the journal.

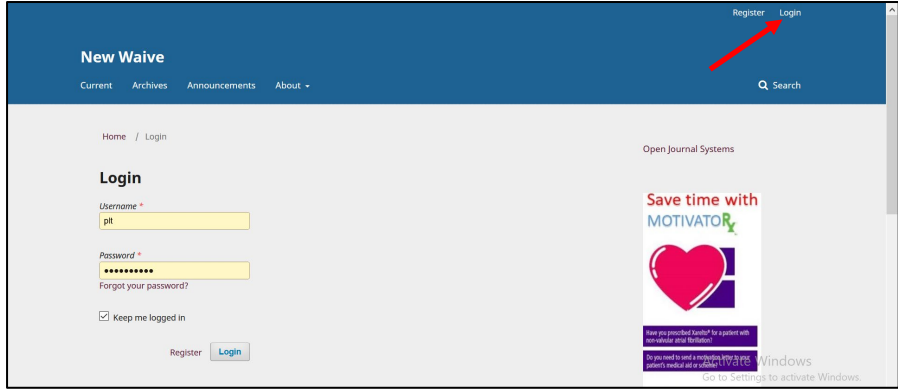

Click on **New Submission**

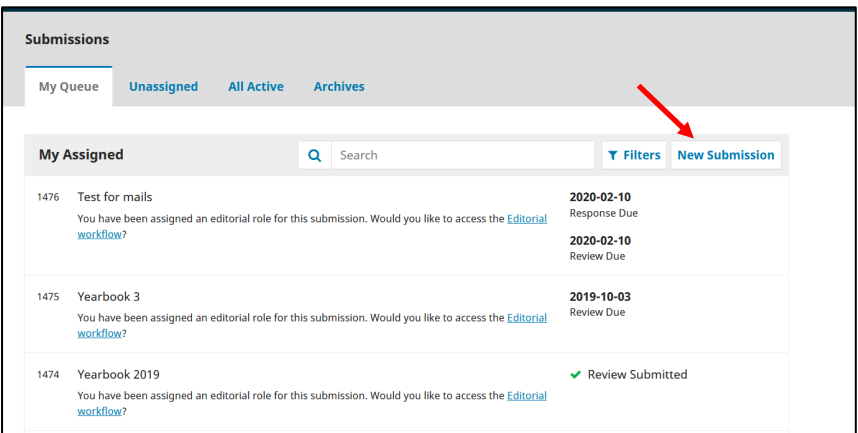

Complete the whole screen, scroll down and click **Save and continue**.

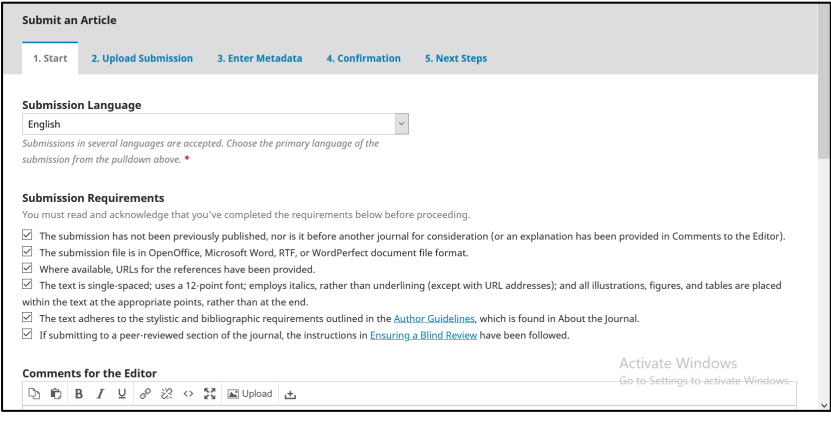

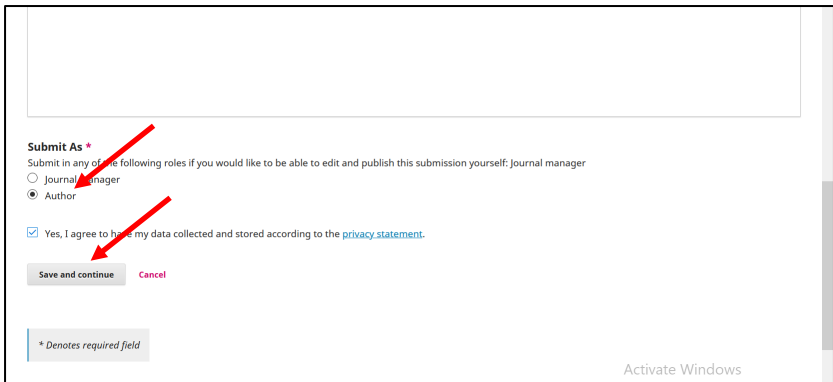

On the drop-down menu pick your type of upload file.

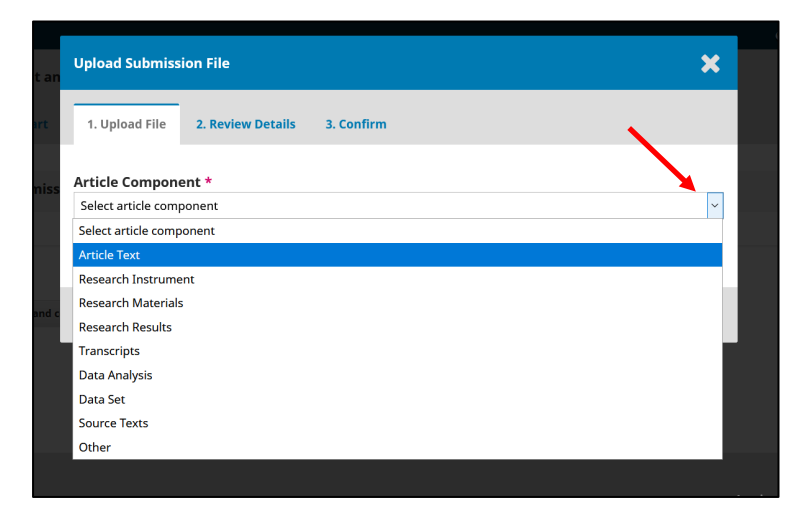

Upload the file by clicking **Upload file**.

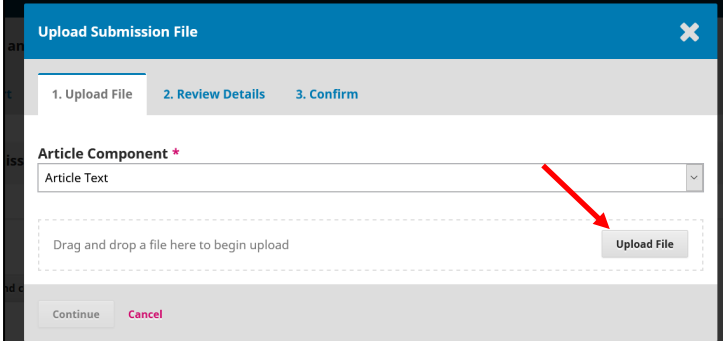

Click **Continue**.

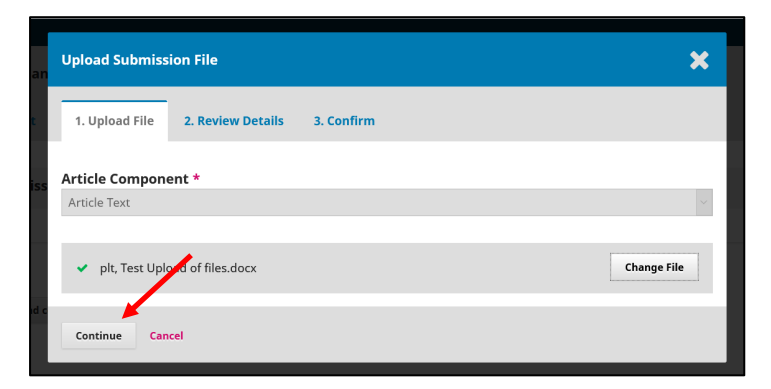

Click **Continue**.

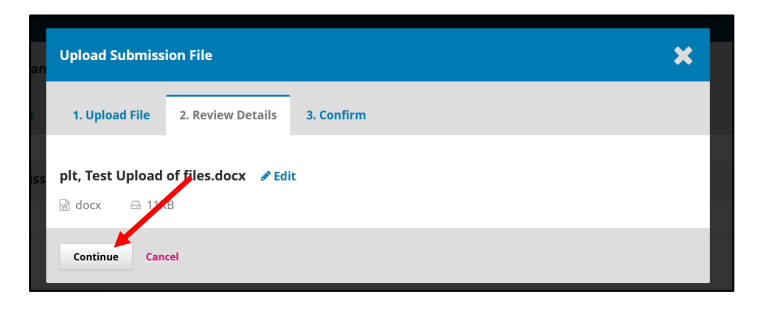

## Click **Complete**.

For supplementary files, click **Add Another File**.

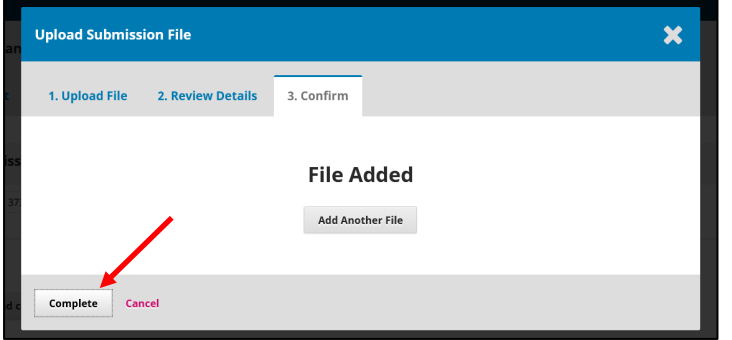

#### Click **Save and continue**.

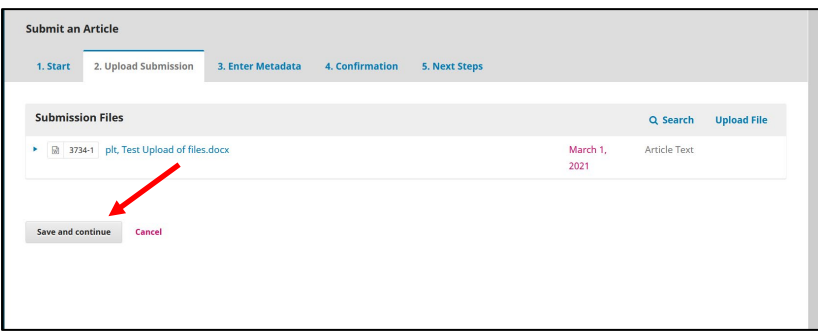

Complete the metadata of the document uploaded, eg. title, abstract.

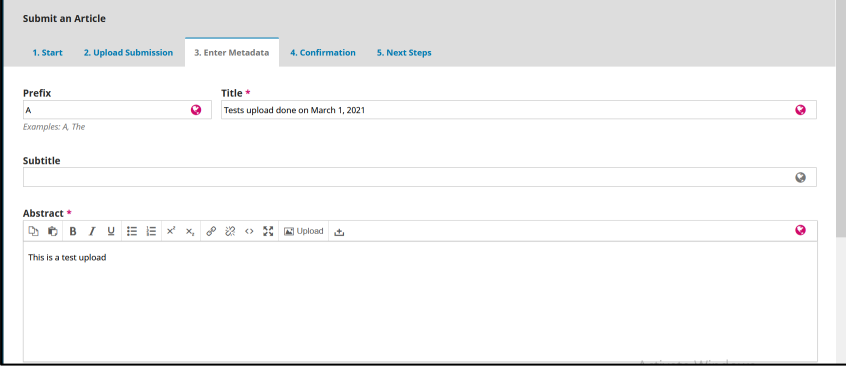

Scroll down to the bottom of the screen and add the other authors by clicking on **Add Contributor**.

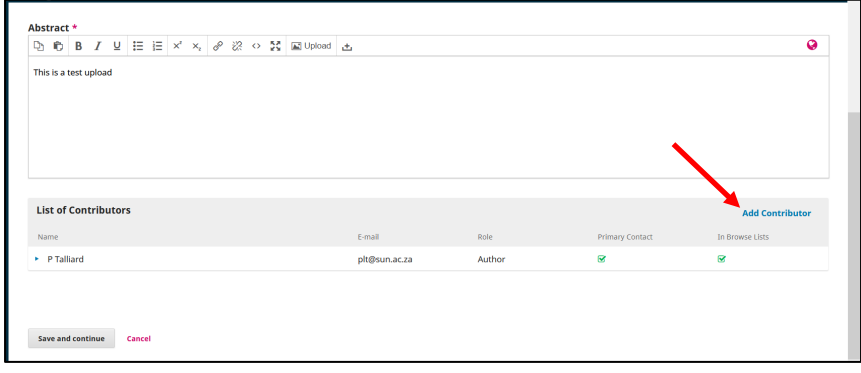

Add the details of the other authors and click **Save**.

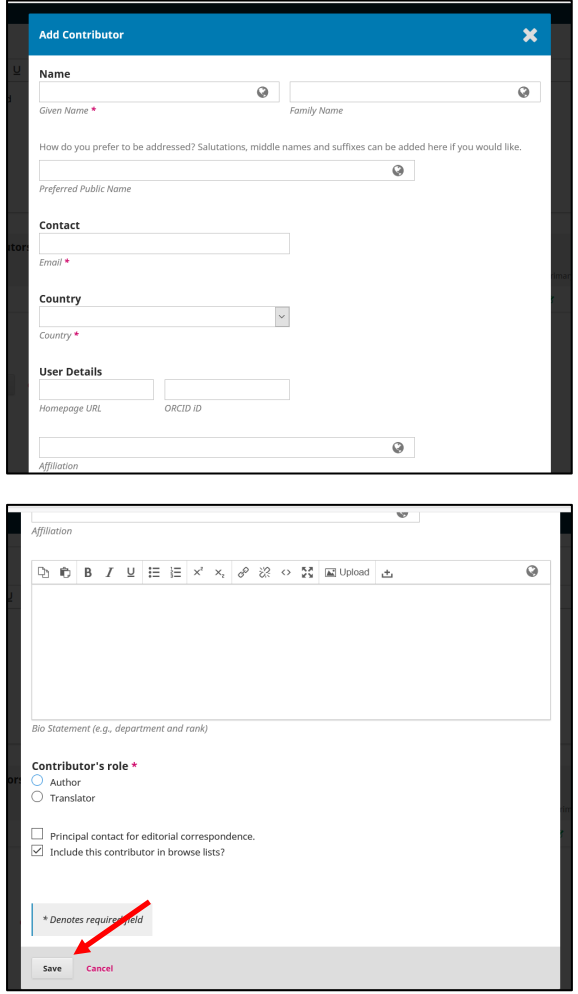

#### Click **Save and continue**.

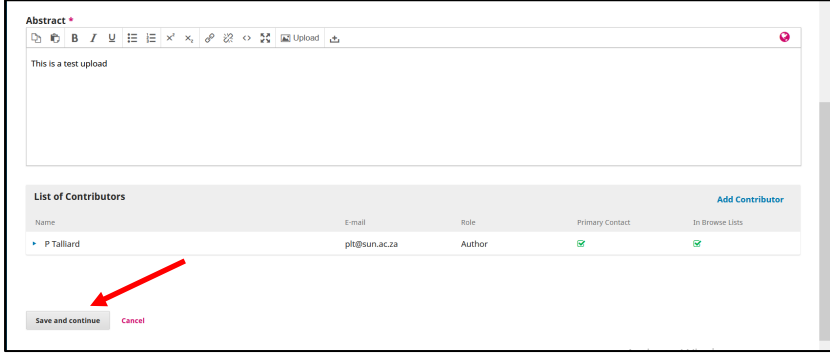

Click **Finish Submission**.

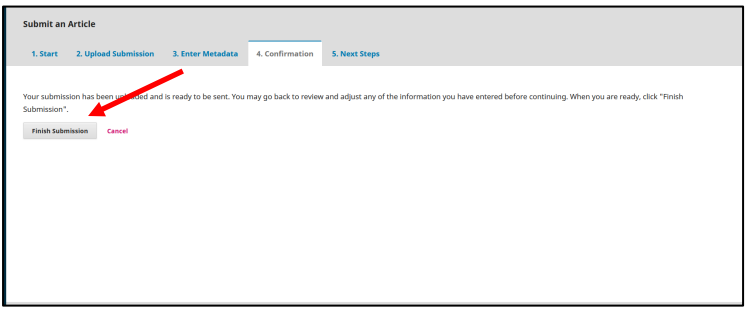

### Click **OK**.

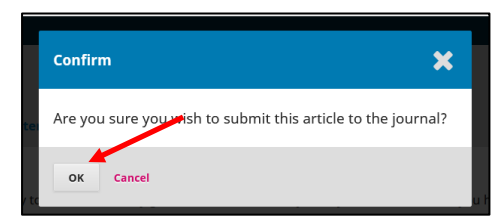

Click **Review this submission** to see what you just uploaded.

Click **Dashboard** to see all your submissions.

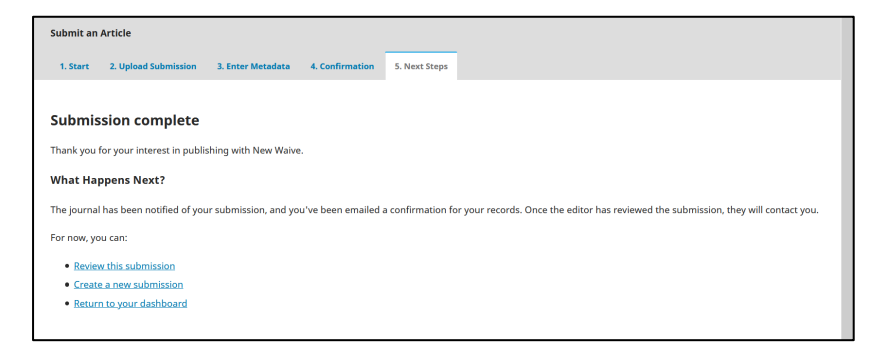